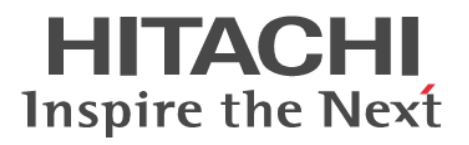

# **Hitachi Unified Storage File Module**

# **Snapshot Administration Guide**

**Release 12.1**

**@Hitachi Data Systems** 

**MK-92USF008-05**

© 2011-2014 Hitachi, Ltd. All rights reserved.

No part of this publication may be reproduced or transmitted in any form or by any means, electronic or mechanical, including photocopying and recording, or stored in a database or retrieval system for any purpose without the express written permission of Hitachi, Ltd.

Hitachi, Ltd., reserves the right to make changes to this document at any time without notice and assumes no responsibility for its use. This document contains the most current information available at the time of publication. When new or revised information becomes available, this entire document will be updated and distributed to all registered users.

Some of the features described in this document might not be currently available. Refer to the most recent product announcement for information about feature and product availability, or contact Hitachi Data Systems Corporation at [https://portal.hds.com.](https://portal.hds.com)

**Notice**: Hitachi, Ltd., products and services can be ordered only under the terms and conditions of the applicable Hitachi Data Systems Corporation agreements. The use of Hitachi, Ltd., products is governed by the terms of your agreements with Hitachi Data Systems Corporation.

Hitachi Data Systems products and services can be ordered only under the terms and conditions of Hitachi Data Systems' applicable agreements. The use of Hitachi Data Systems products is governed by the terms of your agreements with Hitachi Data Systems.

Hitachi is a registered trademark of Hitachi, Ltd., in the United States and other countries. Hitachi Data Systems is a registered trademark and service mark of Hitachi, Ltd., in the United States and other countries.

Archivas, Dynamic Provisioning, Essential NAS Platform, HiCommand, Hi-Track, ShadowImage, Tagmaserve, Tagmasoft, Tagmasolve, Tagmastore, TrueCopy, Universal Star Network, and Universal Storage Platform are registered trademarks of Hitachi Data Systems Corporation.

AIX, AS/400, DB2, Domino, DS8000, Enterprise Storage Server, ESCON, FICON, FlashCopy, IBM, Lotus, OS/390, RS6000, S/390, System z9, System z10, Tivoli, VM/ ESA, z/OS, z9, zSeries, z/VM, z/VSE are registered trademarks and DS6000, MVS, and z10 are trademarks of International Business Machines Corporation.

All other trademarks, service marks, and company names in this document or website are properties of their respective owners.

Microsoft product screen shots are reprinted with permission from Microsoft Corporation.

This product includes software developed by the OpenSSL Project for use in the OpenSSL Toolkit (http://www.openssl.org/). Some parts of ADC use open source code from Network Appliance, Inc. and Traakan, Inc.

Part of the software embedded in this product is gSOAP software. Portions created by gSOAP are copyright 2001-2009 Robert A. Van Engelen, Genivia Inc. All rights reserved. The software in this product was in part provided by Genivia Inc. and any express or implied warranties, including, but not limited to, the implied warranties of merchantability and fitness for a particular purpose are disclaimed. In no event shall the author be liable for any direct, indirect, incidental, special, exemplary, or consequential damages (including, but not limited to, procurement of substitute goods or services; loss of use, data, or profits; or business interruption) however caused and on any theory of liability, whether in contract, strict liability, or tort (including negligence or otherwise) arising in any way out of the use of this software, even if advised of the possibility of such damage.

The product described in this guide may be protected by one or more U.S. patents, foreign patents, or pending applications.

#### **Notice of Export Controls**

Export of technical data contained in this document may require an export license from the United States government and/or the government of Japan. Contact the Hitachi Data Systems Legal Department for any export compliance questions.

# **Contents**

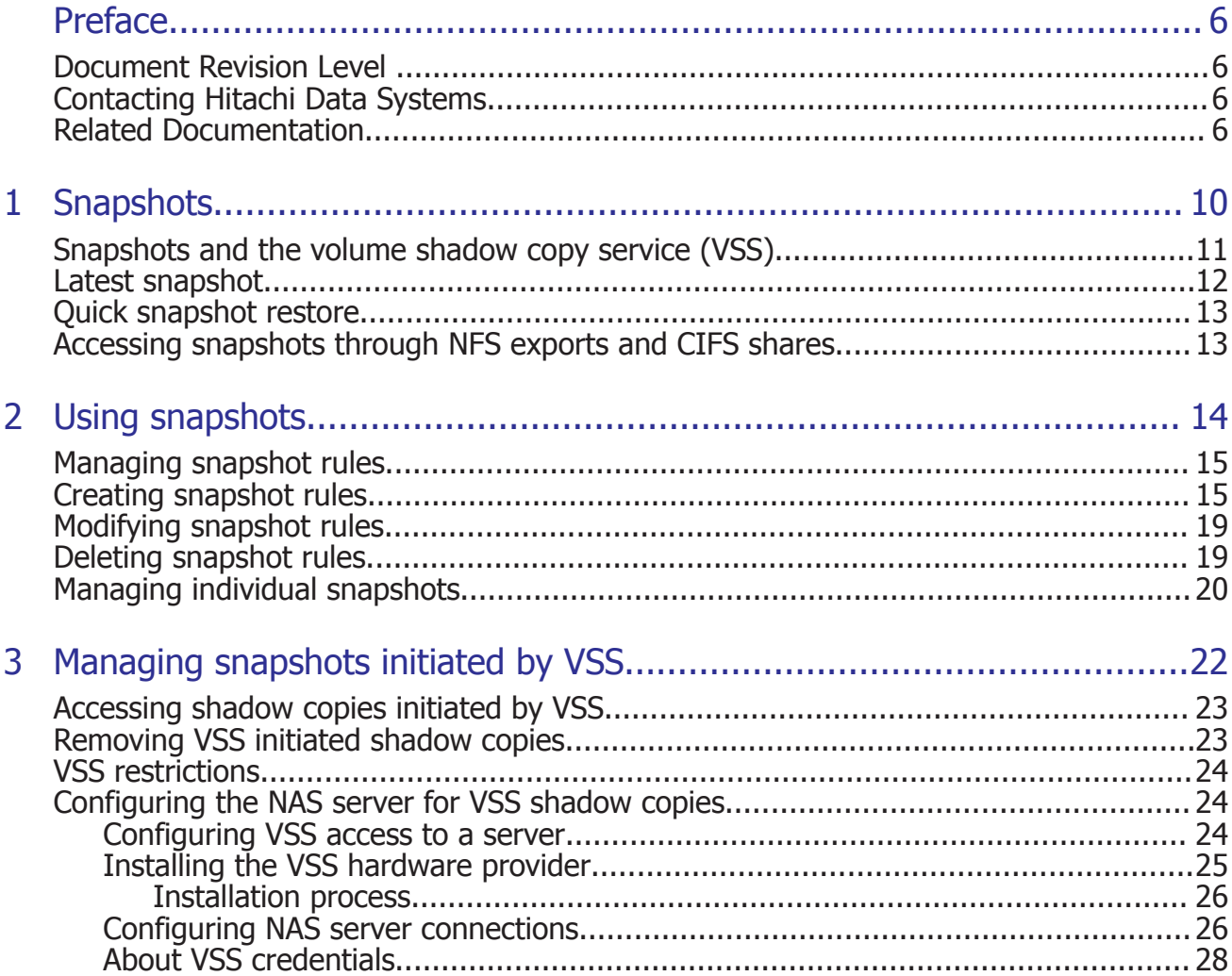

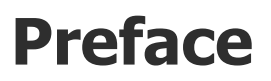

In PDF format, this guide provides information about configuring the server to take and manage snapshots.

## <span id="page-5-0"></span>**Document Revision Level**

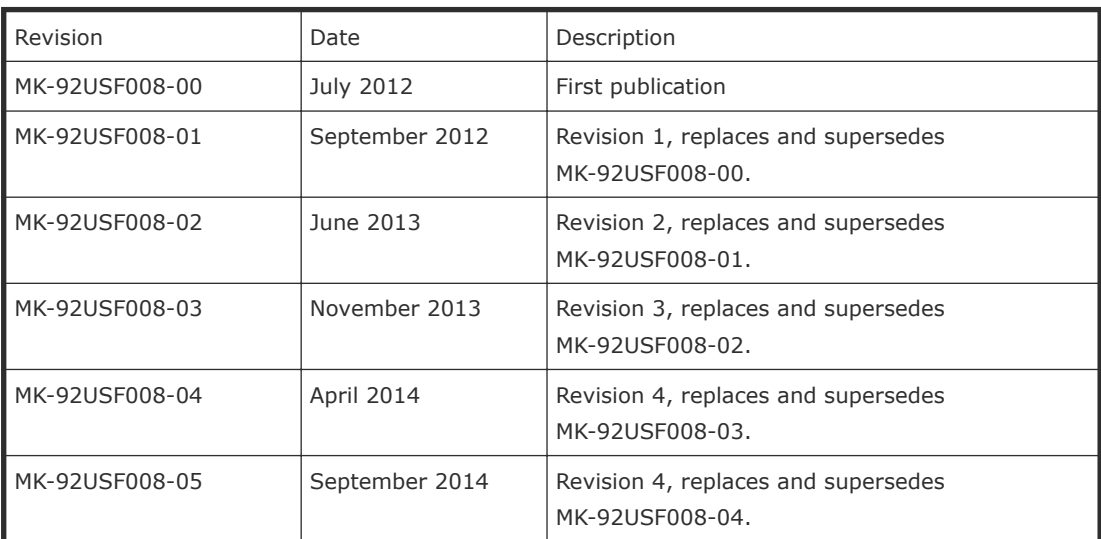

## **Contacting Hitachi Data Systems**

2845 Lafayette Street Santa Clara, California 95050-2627 U.S.A. <https://portal.hds.com> North America: 1-800-446-0744

## **Related Documentation**

**Release Notes** provide the most up-to-date information about the system, including new feature summaries, upgrade instructions, and fixed and known defects.

#### **Administration Guides**

• *System Access Guide* (MK-92USF002)—In PDF format, this guide explains how to log in to the system, provides information about accessing the NAS server/cluster CLI and the SMU CLI, and provides information about the documentation, help, and search capabilities available in the system.

- *Server and Cluster Administration Guide* (MK-92USF007)—In PDF format, this guide provides information about administering servers, clusters, and server farms. Includes information about licensing, name spaces, upgrading firmware, monitoring servers and clusters, the backing up and restoring configurations.
- *Storage System User Administration Guide* (MK-92USF011)—In PDF format, this guide explains user management, including the different types of system administrator, their roles, and how to create and manage these users.
- *Network Administration Guide* (MK-92USF003)—In PDF format, this guide provides information about the server's network usage, and explains how to configure network interfaces, IP addressing, name and directory services.
- *File Services Administration Guide* (MK-92USF004)—In PDF format, this guide explains about file system formats, and provides information about creating and managing file systems, and enabling and configuring file services (file service protocols).
- *Data Migrator Administration Guide* (MK-92USF005)—In PDF format, this guide provides information about the Data Migrator feature, including how to set up migration policies and schedules.
- *Storage Subsystem Administration Guide* (MK-92USF006)—In PDF format, this guide provides information about managing the supported storage subsystems (RAID arrays) attached to the server/cluster. Includes information about tiered storage, storage pools, system drives (SDs), SD groups, and other storage device related configuration and management features and functions.
- *Snapshot Administration Guide* (MK-92USF008)—In PDF format, this guide provides information about configuring the server to take and manage snapshots.
- *Replication and Disaster Recovery Administration Guide* (MK-92USF009)— In PDF format, this guide provides information about replicating data using file-based replication and object-based replication, provides information on setting up replication policies and schedules, and using replication features for disaster recovery purposes.
- *Antivirus Administration Guide* (MK-92USF010)—In PDF format, this guide describes the supported antivirus engines, provides information about how to enable them, and how to configure the system to use them.
- *Backup Administration Guide* (MK-92USF012)—In PDF format, this guide provides information about configuring the server to work with NDMP, and making and managing NDMP backups. Also includes information about Hitachi NAS Synchronous Image Backup.
- *Command Line Reference*—Opens in a browser, and describes the commands used to administer the system.

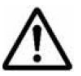

**Note:** For a complete list of Hitachi NAS open source software copyrights and licenses, see the *System Access Guide*.

#### **Hardware References**

- *Hitachi Unified Storage File Module 3080 3090 G2 Hardware Reference* (MK-92USF001)—Provides an overview of the second-generation server hardware, describes how to resolve any problems, and replace potentially faulty parts.
- *Hitachi Unified Storage File Module 4000 Hardware Reference* (MK-92HNAS030) —Provides an overview of the Hitachi Unified Storage File Module 4000 server hardware, describes how to resolve any problems, and how to replace potentially faulty components.

#### **Best Practices**

- *Hitachi USP-V/VSP Best Practice Guide for HNAS Solutions* (MK-92HNAS025)—The HNAS practices outlined in this document describe how to configure the HNAS system to achieve the best results.
- *Hitachi Unified Storage VM Best Practices Guide for HNAS Solutions* (MK-92HNAS026)—The HNAS system is capable of heavily driving a storage array and disks. The HNAS practices outlined in this document describe how to configure the HNAS system to achieve the best results.
- *Hitachi NAS Platform Best Practices Guide for NFS with VMware vSphere* (MK-92HNAS028)—This document covers VMware best practices specific to HDS HNAS storage.
- *Hitachi NAS Platform Deduplication Best Practice* (MK-92HNAS031) —This document provides best practices and guidelines for using HNAS Deduplication.
- *Hitachi NAS Platform Best Practices for Tiered File Systems* (MK-92HNAS038) —This document describes the Hitachi NAS Platform feature that automatically and intelligently separates data and metadata onto different Tiers of storage called Tiered File Systems (TFS).
- *Hitachi NAS Platform Data Migrator to Cloud Best Practices Guide* (MK-92HNAS045)—Data Migrator to Cloud allows files hosted on the HNAS server to be transparently migrated to cloud storage, providing the benefits associated with both local and cloud storage.
- *Brocade VDX 6730 Switch Configuration for use in an HNAS Cluster Configuration Guide* (MK-92HNAS046)—This document describes how to configure a Brocade VDX 6730 switch for use as an ISL (inter-switch link) or an ICC (inter-cluster communication) switch.
- *Best Practices for Hitachi NAS Universal Migrator* (MK-92HNAS047)—The Hitachi NAS Universal Migrator (UM) feature provides customers with a convenient and minimally disruptive method to migrate from their existing NAS system to the Hitachi NAS Platform. The practices and recommendations outlined in this document describe how to best use this feature.

• *Hitachi NAS Platform Storage Pool and HDP Best Practices* - This document details the best practices for configuring and using HNAS storage pools, related features, and Hitachi Dynamic Provisioning (HDP).

# 1

# **Snapshots**

<span id="page-9-0"></span>For users whose data availability cannot be disrupted by management functions such as system backup and data recovery, snapshots create nearinstantaneous, read-only images of an entire file system at a specific point in time. Snapshots safely create backups from a running system, allowing users to easily restore lost files without having to retrieve the data from backup media, such as tape.

Snapshots capture a moment in time for a live file system. They contain only those blocks that have changed since the snapshot was created, such that the disk space occupied by a snapshot is a fraction of that used by the original file system. However, over time, the space occupied by a snapshot grows, as the live file system continues to change.

Snapshots solve the problem of maintaining consistency within a backup; specifically, during a system backup, users continue to modify its component files, resulting in backup copies that may not provide a consistent set. Since a snapshot provides a frozen image of the file system, a backup copy of a snapshot (rather than of the live file system) provides a usable, consistent backup that appears to a network user like a directory tree. Users with appropriate access rights can retrieve the files and directories that it contains through CIFS, NFS, FTP, or NDMP.

- □ [Snapshots and the volume shadow copy service \(VSS\)](#page-10-0)
- □ [Latest snapshot](#page-11-0)
- □ [Quick snapshot restore](#page-12-0)
- □ [Accessing snapshots through NFS exports and CIFS shares](#page-12-0)

# <span id="page-10-0"></span>**Snapshots and the volume shadow copy service (VSS)**

Snapshots of storage attached to the storage server may be initiated by Microsoft's Volume Shadow Copy Service (VSS). VSS is available on servers running Windows Server 2003 or 2008, and it provides a coordination point for enabling consistent backups of online storage. Snapshots initiated by VSS are exported as iSCSI LUNs.

Storage writers (for example MS Exchange or a backup application) first register with VSS. A VSS credential is saved on both the VSS host and the NAS server. The server address and port number are saved along with the credential. This means that if the NAS server's VSS management port setting is changed, any existing VSS credentials for that server must be removed and new credentials must be created. If a DNS name is used for a NAS server, then changes to the server's IP address alone will not require removing and recreating the credential.

**Note:** A VSS credential has limited rights on the server: it can only be used to perform VSS-related operations using the VSS management interface. In particular it cannot be used to gain access to the normal NAS server management console, either locally or remotely.

Then, when a backup application wishes to back up a piece of storage (a "volume"):

- **1.** The backup application requests that VSS take the snapshot.
- **2.** VSS requests that all registered writers flush their data to make sure that all of their on-disk data files are in a consistent state.
- **3.** After the writers report completion of this step, VSS takes the snapshot. When a VSS initiated snapshot is taken of a file system, the snapshot is added to the iSCSI target as one or more iSCSI LUs (one iSCSI LU is added for each source LU supplied to VSS). The snapshot LUs are then visible to the VSS host (the system on which the VSS Hardware Provider is installed) and are used as the backup source.

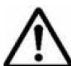

**Note:** If a VSS snapshot request contains LUs on different file systems, then only one snapshot will be created for all the LUs in each file system. However, copies of each requested LU are always created and made visible to the VSS host by the NAS server.

- **4.** VSS then returns a pointer to the snapshot to the backup application so that the backup application can back up a stable view of the storage (the snapshot).
- **5.** After the backup is completed, the backup application notifies VSS so that the snapshot may be deleted.

<span id="page-11-0"></span>For non-persistent snapshots, once the backup is complete, the snapshot LUs are removed from the target and the VSS initiated snapshot(s) are deleted.

Persistent snapshots should be deleted via the backup application whenever possible. Although it is possible to delete a VSS initiated snapshot via the CLI or Web Manager, care must be taken to ensure that a backup application is not active and an iSCSI host is not bound to the snapshot's LU(s). Properly deleting a snapshot will also result in the snapshot LUs being removed from the target.

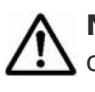

**Note:** Using the CLI or Web Manager to delete VSS initiated snapshots or to remove the snapshot LUs from their associated iSCSI target will result in the unexpected removal of a disk from the VSS host system, and can cause the VSS host to crash.

VSS may also be used to take "point in time" copies for later reference. The process is similar, except in this case no automatic deletion of the snapshot is performed by VSS. The storage server supports this mechanism by means of a VSS "hardware provider," a DLL which registers with VSS in order to support snapshots of volumes attached to a storage server.

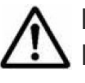

**Note:** Snapshots initiated by the VSS service only contain images of iSCSI LUNs attached to the storage server. Non-iSCSI volumes attached to the storage server are not included in snapshots initiated by VSS.

For information about configuring VSS access to the storage server, see [Configuring the NAS server for VSS shadow copies](#page-23-0) on page 24.

## **Latest snapshot**

The storage server provides a file system view that can be used to access the *latest snapshot* for a file system. This view automatically changes as new snapshots are taken, but is not affected by changes in the live file system. The latest snapshot is the most recent snapshot for the file system, and is accessible through .snapshot/.latest (or ~snapshot/.latest). The latest snapshot can be exported to NFS clients with the path /.snapshot/.latest. Latest snapshots can also be shared to CIFS clients. When accessing files via the latest snapshot, NFS operations do not use auto inquiry or auto response.

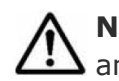

**Note:** The .latest (~latest) file designation is a hidden snapshot directory and does not show up in directory listings.

## <span id="page-12-0"></span>**Quick snapshot restore**

Quick Snapshot Restore (QSR) is a licensed feature for rolling back one or more files to a previous version of a snapshot. For more information about this command line procedure, open the CLI and run man snapshot, or refer to the *Command Line Reference*.

If a file has been moved, renamed or hard linked since the snapshot was taken, Quick Snapshot Restore may report that the file cannot be restored. If the file cannot be restored this way, it must be copied from the snapshot to the live file system normally.

# **Accessing snapshots through NFS exports and CIFS shares**

NFS exports and CIFS shares can easily access snapshots, so that users can restore older versions of files without intervention.

- The root directory in any NFS export contains a . snapshot directory which, in turn, contains directory trees for each of the snapshots. Each of these directory trees consists of a *frozen* image of the files that were accessible from the export at the time the snapshot was taken (access privileges for these files are preserved intact).
- Similarly, the top-level folder in any CIFS share contains a  $\sim$ snapshot folder with similar characteristics. Both with NFS and with CIFS, each directory accessible from the export (share) also contains a hidden .snapshot (~snapshot) directory which, in turn, contains *frozen* images of that directory. A global setting can be used to hide . snapshot and ~snapshot from NFS and CIFS clients.

**Note:** Backing up or copying all files at the root of an NFS export or a CIFS share can have the undesired effect of backing up multiple copies of the directory tree (that is, current file contents plus images preserved by the snapshots; for example, a 10 GB directory tree with four snapshots would take up approximately 50 GB). Administrators can control access to snapshot images by disabling snapshot access for specific NFS exports and CIFS shares. For example, by creating one set of shares for users with snapshots disabled, and a second set of shares with restricted privileges (for administrator access to snapshot images).

2

# **Using snapshots**

<span id="page-13-0"></span>Snapshots create near-instantaneous, read-only images of an entire file system at a specific point in time.

- □ [Managing snapshot rules](#page-14-0)
- □ [Creating snapshot rules](#page-14-0)
- □ [Modifying snapshot rules](#page-18-0)
- □ [Deleting snapshot rules](#page-18-0)
- □ [Managing individual snapshots](#page-19-0)

# <span id="page-14-0"></span>**Managing snapshot rules**

Snapshot rules define scope (that is, what file system), while snapshot schedules define frequency. This section describes how to use Web Manager to create rules and schedules and to assign schedules to rules.

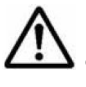

**Note:** This section does not cover setting up specific storage management applications or tape libraries. Consult the documentation that accompanies the application and tape library for setup instructions.

# **Creating snapshot rules**

#### **Procedure**

**1.** Navigate to **Home > Data Protection > Snapshots** to display the **Snapshot Rules** page.

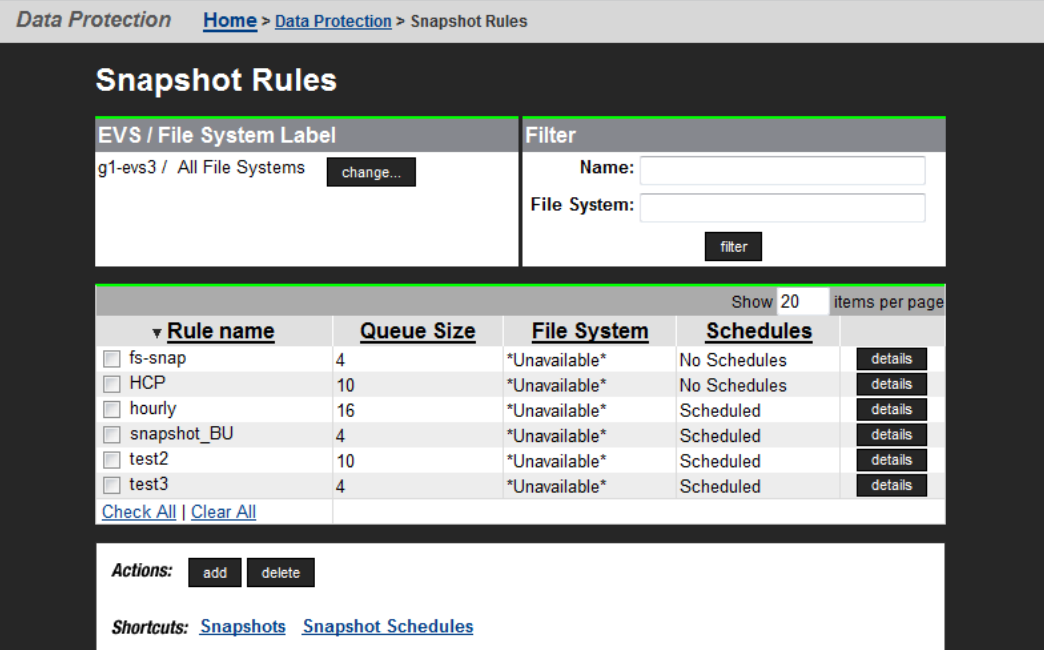

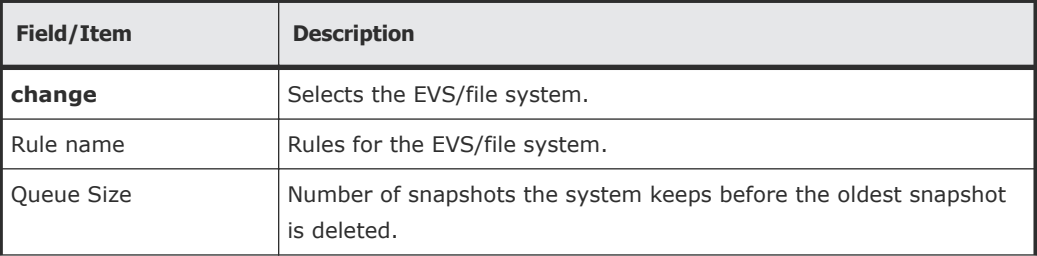

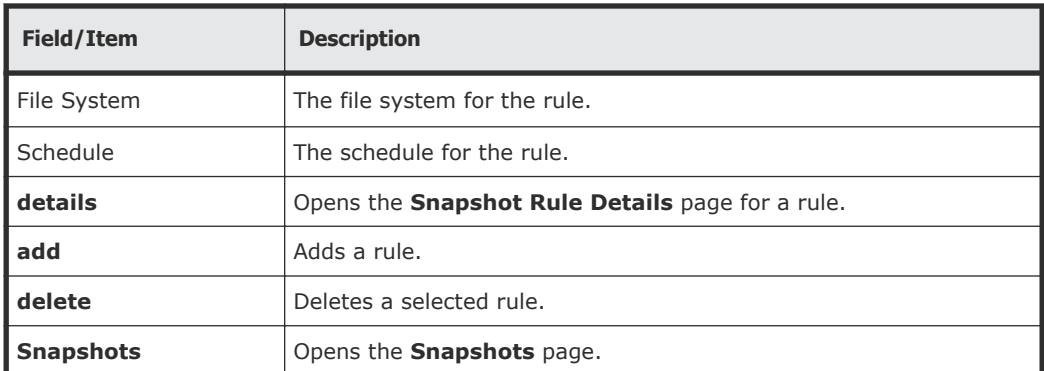

**2.** Click **add** to display the **Add Snapshot Rule** page.

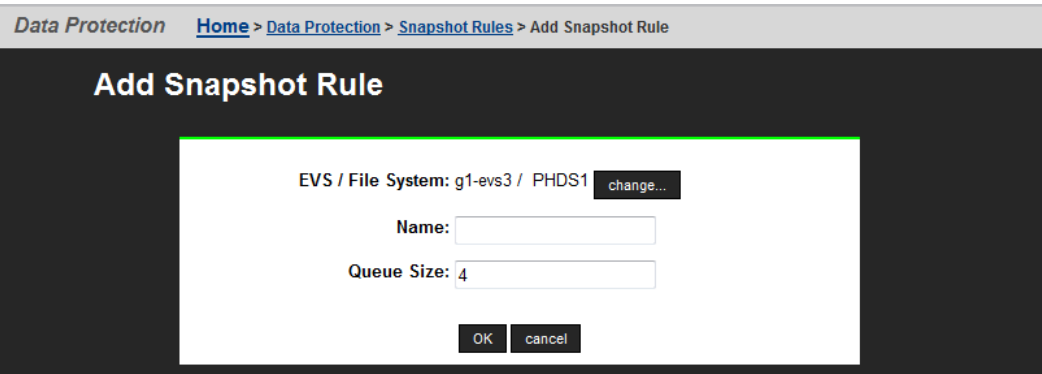

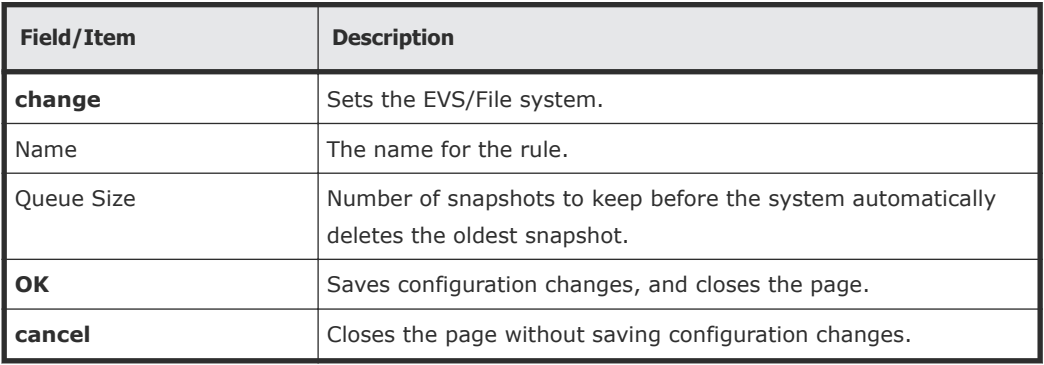

- Click **change** to select the file system.
- In the **Name** field, type a name for the rule (containing up to 30 characters). Do not include spaces or special characters in the name. The name of the rule determines the names of the snapshots that are generated with it. For example, YYYY-MM-DD\_HHMM[timezone information].rulename. in which date and time are expressed in the indicated format, *timezone information* is a placeholder for the offset from Greenwich Mean Time, and *rulename* is the name of the file. If more than one snapshot is generated per minute by a particular rule, the names will be suffixed with .a, .b, .c and so on. For example, a rule with the name *frequent* generates snapshots called:

```
2002-06-17_1430+0100.frequent
2002-06-17_1430+0100.frequent.a
2002-06-17_1430+0100.frequent.b
and so on.
```
• In the **Queue Size** field, specify the number of snapshots to keep before the system automatically deletes the oldest snapshot. The maximum is 1024 snapshots per rule.

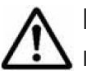

**Note:** The system automatically deletes the oldest snapshot when the number of snapshots, associated to a snapshot rule, reaches the specified queue limit. However, any or all of the snapshots may be deleted at any time, and new snapshots can be taken.

- **3.** Define the snapshot rule, and select a file system.
- **4.** Assign a schedule.
	- **a.** Select the rule to which you want to add a schedule, and click **details**. Fill the check box next to the name of the rule to which you want to add a schedule, and click **details** to display the **Snapshot Rule Details** page.

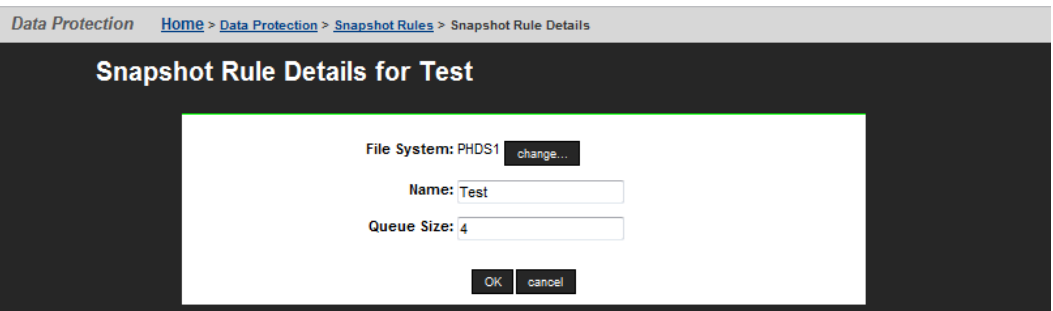

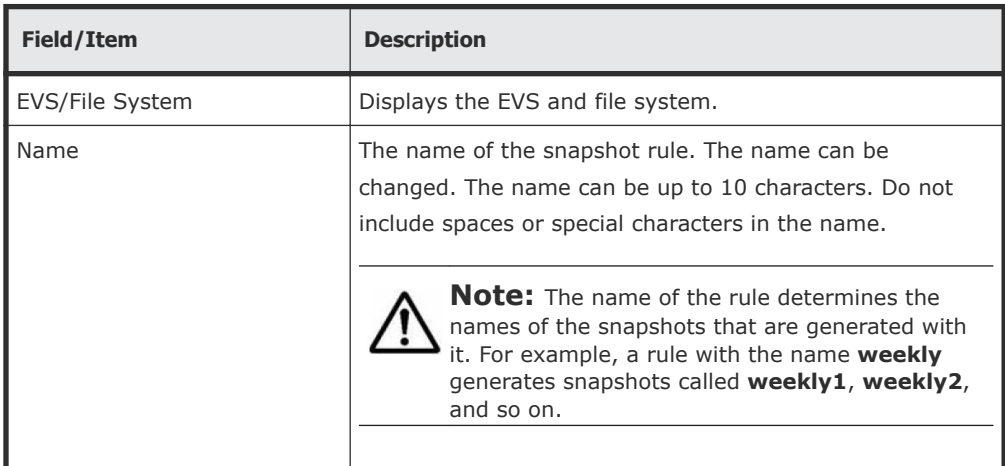

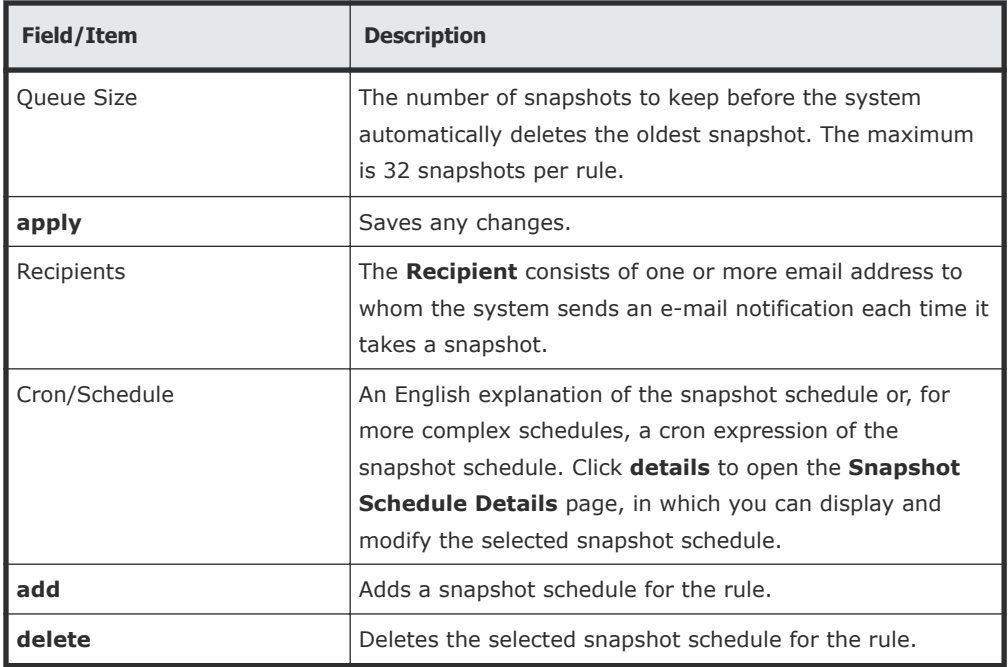

**b.** Click **add** to display the **Add Snapshot Schedule** for rule page.

**c.** Specify the schedule for the rule.

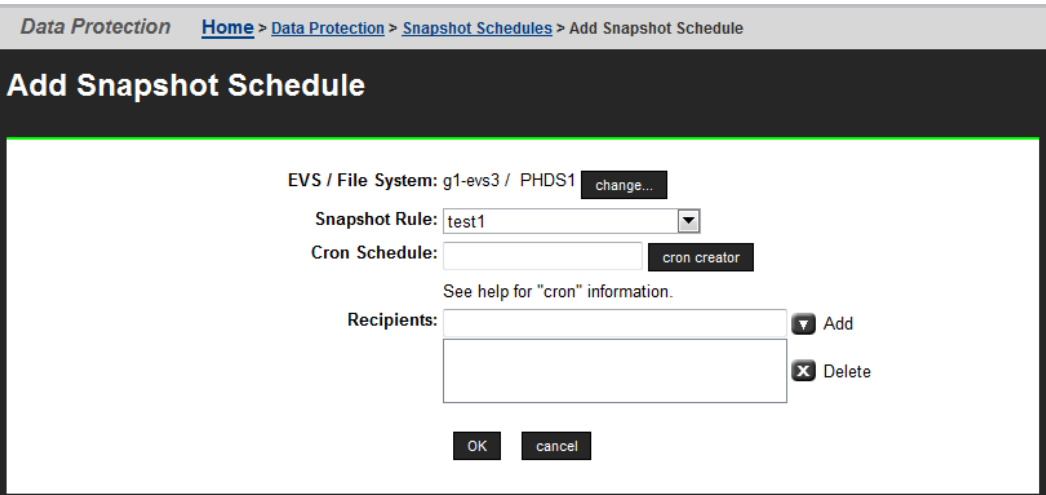

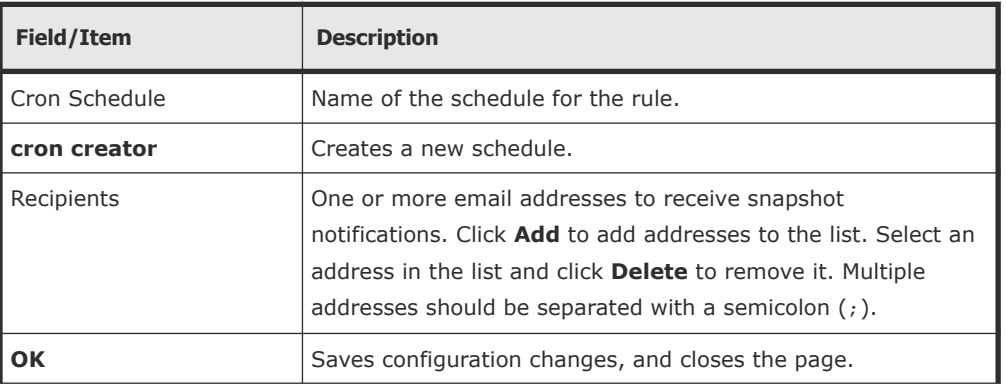

<span id="page-18-0"></span>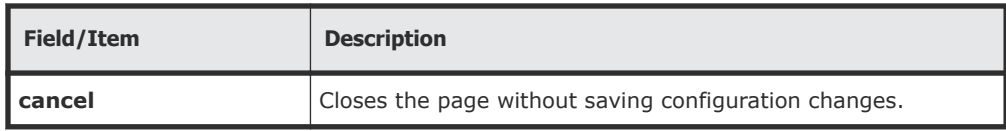

You can click **cron creator** and build your schedule, or you can specify the schedule directly in the **Cron Schedule** field.

For more information on the **cron** syntax, refer to the UI help page and the **crontab** command in the *Command Line Reference*.

**d.** Enter an email address to be notified upon completion of each snapshot.

In the **Recipients** field, you can enter a single email address or multiple email addresses. Multiple addresses should be separated with a semicolon (;). Hitachi Data Systems Support Center recommends sending Snapshot notifications to at least one user.

**5.** Verify your settings, then click **OK** to save or **Cancel** to decline. You are returned to the **Snapshot Rules** page, which summarizes properties for the rule you just created.

# **Modifying snapshot rules**

#### **Procedure**

- **1.** Navigate to **Home > Data Protection > Snapshot Rules**.
- **2.** Modify rule properties:
	- **a.** From the **Snapshot Rules** table, click **details** for a snapshot rule, which opens the **Snapshot Rule Details** page.
	- **b.** As needed, modify the **Name** and **Queue Size** fields, then click apply to save and return to the **Snapshot Rules** page.
- **3.** Modify a rule schedule:
	- **a.** From the **Snapshot Rules** table, click **details** for a snapshot rule, which opens the **Snapshot Rule Details** page.
	- **b.** Click **details** for a snapshot schedule, which opens the **Snapshot Schedule Details** page.
	- **c.** As needed, modify the **Cron Schedule** and **Recipients**.
	- **d.** Click **OK** to save, or **cancel** to decline.

# **Deleting snapshot rules**

#### **Procedure**

- **1.** Navigate to **Home > Data Protection > Snapshot Rules**.
- **2.** From the **Snapshot Rules** table, select a **Snapshot Rule**, and click **delete**.

# <span id="page-19-0"></span>**Managing individual snapshots**

#### **Procedure**

**1.** Navigate to **Home > Data Protection > Snapshots** to display the **Snapshots** page.

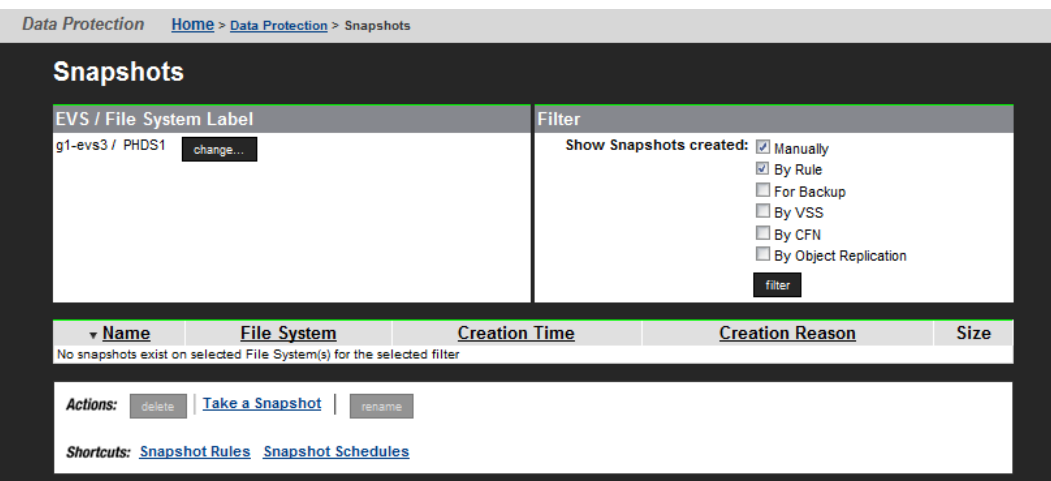

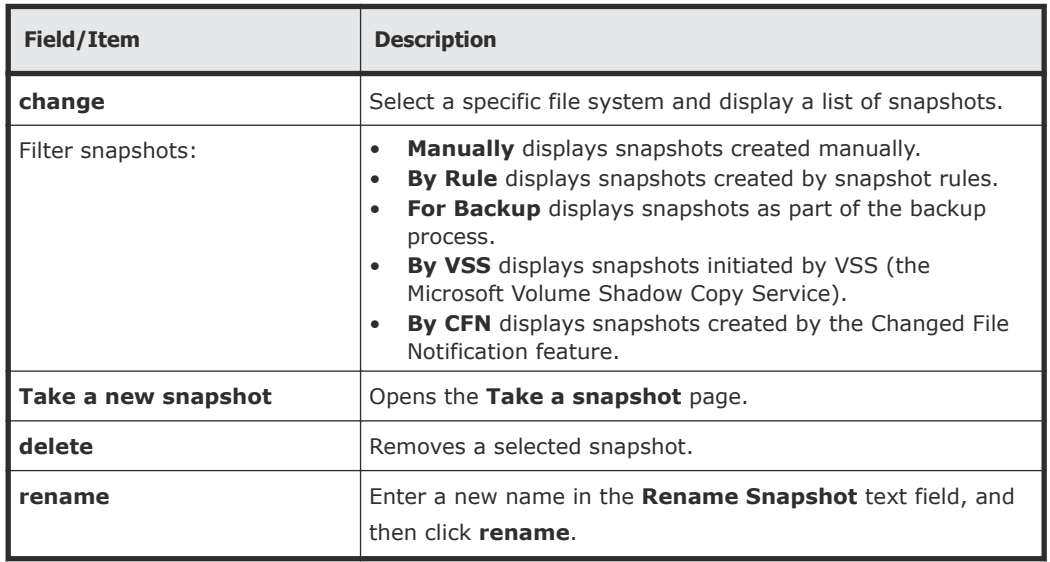

- **2.** In the **EVS/file system** section, click **change** to select a specific file system and display a list of snapshots.
- **3.** In the filter section, fill the appropriate check boxes to filter the snapshots you want to display, then click **filter**. Snapshot filters allow you to limit which snapshots are displayed based on your selection of the reasons or mechanisms that can cause snapshots to be created. Select one or more of the following:
	- **Manually** to display snapshots created manually.
- **By Rule** to display snapshots created by snapshot rules.
- **For Backup** to display snapshots as a part of the backup process.
- **By VSS** to display snapshots initiated by VSS (the Microsoft Volume Shadow Copy Service).
- **By CFN** to display snapshots created by the Changed File Notification feature.
- **4.** Manage the snapshots:
	- Delete an individual snapshot, by selecting it, then clicking **delete**.

**Note:** Snapshots initiated by the Microsoft Volume Shadow Copy Service (VSS) should be managed through the application that requested the snapshot. You can, however, delete these snapshots through the **Snapshots** page.

- Delete all the snapshots, by selecting **Check all**, and clicking **delete**.
- Rename an individual snapshot, by selecting it, entering the new name in the **Rename Snapshot** text field, and clicking **rename**.
- Take a new snapshot by clicking **Take a Snapshot** to display the **Take a snapshot** page,

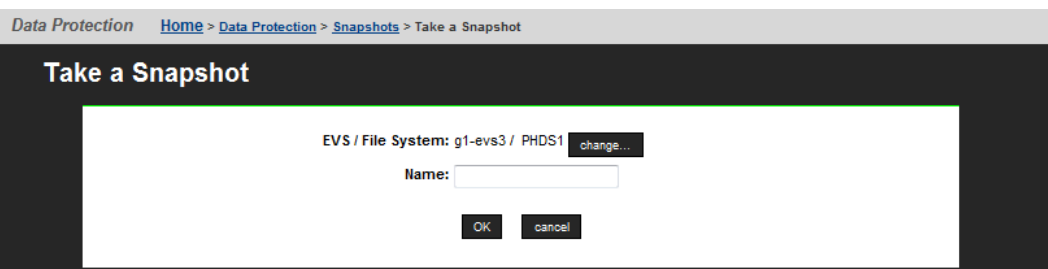

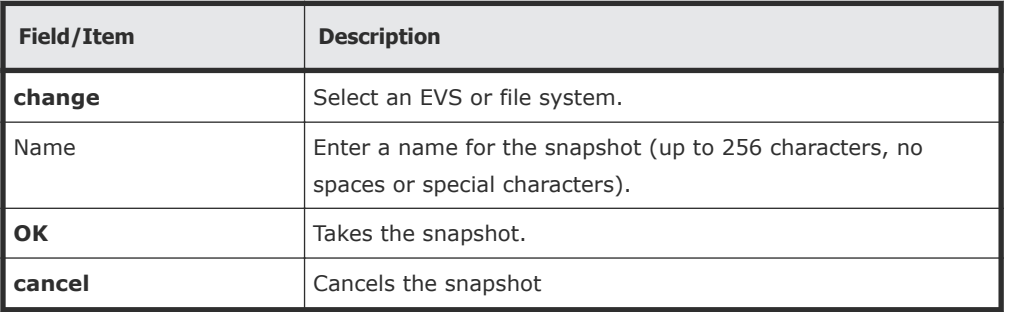

Enter a **Name** for the snapshot (up to 30 characters, no spaces or special characters). Click **OK** to take the snapshot, or **Cancel** to decline.

**Note:** Users with permission can also take spontaneous ruleassociated snapshot, without waiting for the next scheduled time. This can be done from the command line interface.

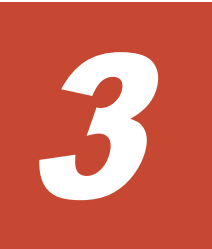

# <span id="page-21-0"></span>**Managing snapshots initiated by VSS**

Snapshots initiated by the Microsoft Volume Shadow Copy Service (VSS) should be managed through the application that requested the snapshot. These snapshots cannot be deleted by rule, but if necessary, you can delete these snapshots through the **Snapshots** page.

- □ [Accessing shadow copies initiated by VSS](#page-22-0)
- □ [Removing VSS initiated shadow copies](#page-22-0)
- □ [VSS restrictions](#page-23-0)
- □ [Configuring the NAS server for VSS shadow copies](#page-23-0)

# <span id="page-22-0"></span>**Accessing shadow copies initiated by VSS**

The VSS Hardware Provider DLL provides support for taking shadow copies initiated by Microsoft's Volume Shadow Copy Service (VSS). The VSS Hardware Provider allows you to take shadow copies of iSCSI LUs located on storage devices managed by NAS servers. VSS shadow copies are exported as iSCSI LUs. After a shadow copy has been taken and exported (or "surfaced"), a pointer is provided to the application that requested the shadow copy. Using this pointer, the application can then access the shadow copy to back up database-type applications such as Microsoft Exchange and SQL Server.

**Note:** Creating a VSS shadow copy may result in a NAS server snapshot or a FileClone file clone being created on the NAS server.

The VSS Hardware Provider runs on a Windows server (see Installing the VSS Hardware Provider, on page 12). Once installed, the VSS Hardware Provider registers with the Microsoft VSS Service.

When a VSS shadow copy is created, one or more iSCSI LUs are added to the iSCSI target (one iSCSI LU is added for each source LU supplied to VSS). The shadow copy LUs are then visible to the VSS host (the system on which the VSS Hardware Provider is installed) and are used as the backup source.

**Note:** If a VSS snapshot request contains LUs on different file systems, then only one snapshot will be created for all the LUs in each file system. However, copies of each requested LU are always created and made visible to the VSS host by the NAS server.

Each NAS server or cluster must be configured to allow VSS access.

## **Removing VSS initiated shadow copies**

Snapshots or FileClone file clones created by taking VSS shadow copies should be managed through the application that requested the shadow copy. Shadow copies are either non-persistent or persistent.

For non-persistent shadow copies, once the backup is complete, the shadow copy LUs are removed from the target and any corresponding NAS server snapshots or file clones are deleted.

Persistent shadow copies should be deleted through the backup application whenever possible. Although it is possible to delete a VSS initiated snapshot or FileClone file clone using the CLI or Web Manager, care must be taken to ensure that a backup application is not active and an iSCSI host is not bound to the shadow copy LUs. Properly deleting a snapshot or file clone will also result in the corresponding shadow copy LUs being removed from the target.

<span id="page-23-0"></span>**Note:** Using the CLI or Web Manager to delete VSS initiated snapshots or file clones, or to remove the shadow copy LUs from their associated iSCSI target, will result in the unexpected removal of a disk from the VSS host system, and can cause the VSS host to crash.

#### **VSS restrictions**

- VSS is not supported on iSCSI LUs formatted as dynamic disks, only basic disks are supported.
- Quick Snapshot Restore of iSCSI LUs used by VSS is not supported.
- VSS initiated snapshots may not be backward compatible between major firmware releases. For example, snapshots taken on a NAS server running firmware version SU 6.x cannot be accessed by the VSS host if the NAS server is returned to firmware version SU 5.x. For information on backward compatibility of VSS initiated snapshots between releases, contact your technical support representative.

# **Configuring the NAS server for VSS shadow copies**

#### **Configuring VSS access to a server**

You can configure a storage server to allow VSS access using Web Manager or the CLI command **mscfg**.

To configure the storage server using Web Manager:

#### **Procedure**

**1.** Navigate to **Home > Server Settings > VSS Access Configuration** to display the **VSS Access Configuration** page.

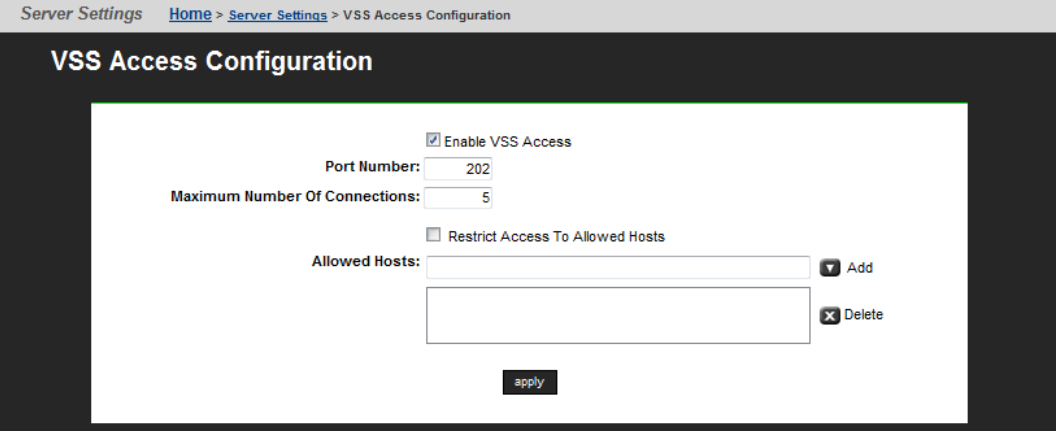

<span id="page-24-0"></span>**2.** Enter the required information, as described in the following table:

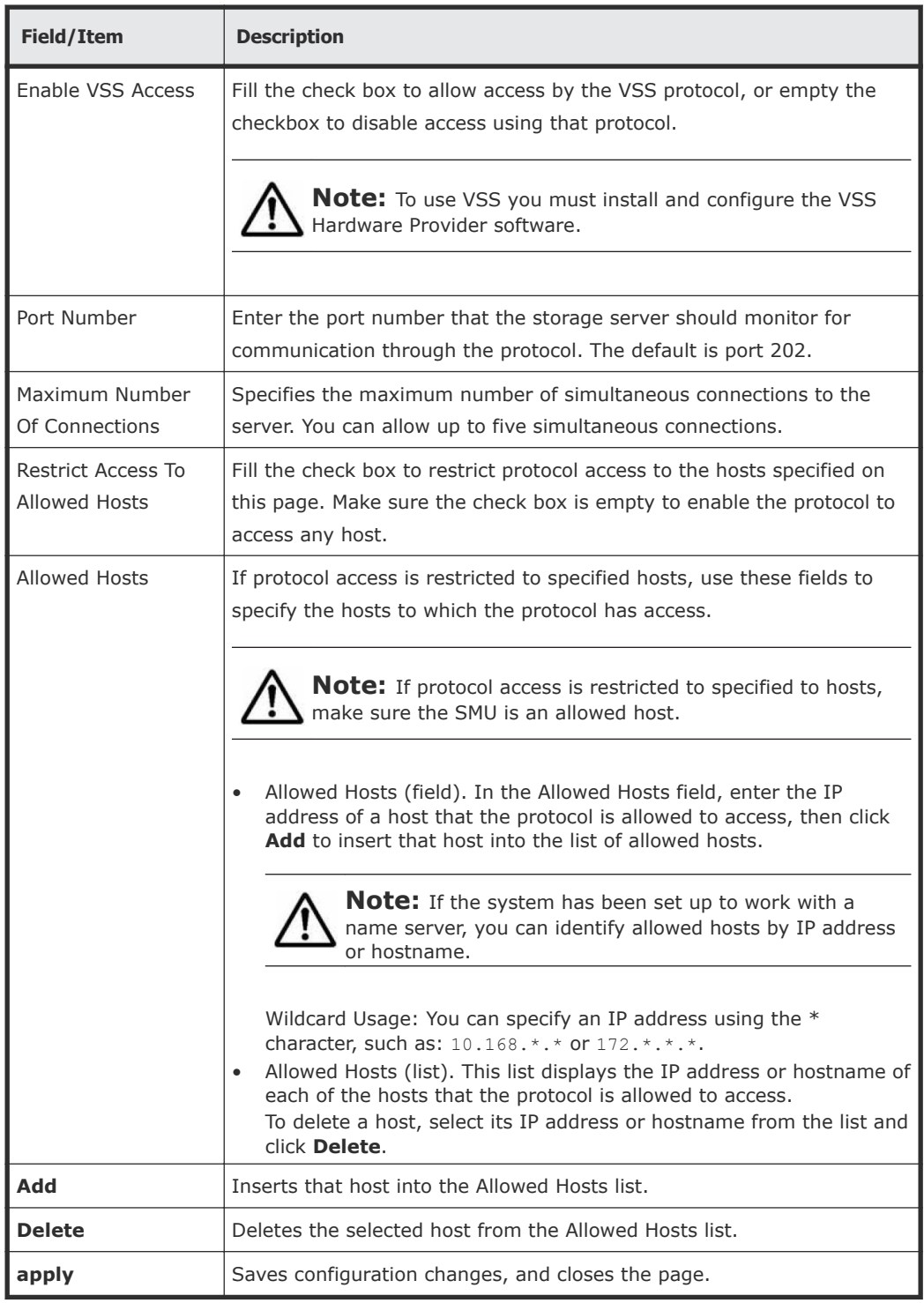

#### **Table 3-1 VSS Access Configuration**

#### **Installing the VSS hardware provider**

The VSS Hardware Provider software has the following requirements:

- The NAS server: Firmware version 5.1 or later.
- The VSS host:
	- Windows Server 2003 with SP2 or later (32-bit or 64-bit version) or Windows Server 2008 (32-bit or 64-bit version).
	- 16 MB of free disk space.

#### <span id="page-25-0"></span>**Installation process**

During installation, the installation program automatically installs the correct 32-bit or 64-bit executable for the operating system, and the installation program also installs:

- The Manage NAS Server Connections utility, which allows you to specify each NAS server or cluster that you want to be able to access using VSS. A shortcut is placed in the Start menu for easy access to the utility.
- Microsoft Visual Studio 2005 SP1 Redistributable runtime library, which is used by the VSS Hardware Provider. After installation this library is listed in the **Add or Remove Programs Control Panel** as Microsoft Visual C++ 2005 Redistributable. You can display the version number in the **Control Panel** by highlighting the application, and clicking the Click here for support information link.

On the last dialog of the installation program, select Manage Hitachi NAS Platform/High-performance NAS Platform connections for VSS provider to start the Manage NAS Server Connections utility. Note that you can choose to configure your server connections at a later time, and access the utility through the Start menu (Hitachi NAS Platform VSS Hardware Provider). If you receive a message prompting you to restart your computer to complete the installation, you must reboot before using the Manage NAS Server Connections utility.

**Note:** If a previous version of the Hitachi NAS Platform VSS Hardware Provider is already present on the VSS host, we recommend that you uninstall it before installing the new version. To install a new version or uninstall a previous version, there must not be a connection open between the VSS Hardware Provider and the Hitachi NAS Platform. You can uninstall the application through the Windows Start menu.

#### **Configuring NAS server connections**

This utility allows you to specify the VSS connection information for each NAS server or cluster. The utility also displays any NAS server connections that have been configured.

Server connections are configured using the Manage NAS Server Connections utility, shown in this section. You can start this utility during the VSS Hardware Provider installation (by selecting Manage Hitachi NAS Platform connections for VSS provider on the last dialog of the installation program) or after installation through the Windows Start menu.

To configure a VSS connection for a NAS server, specify the information in the Add Connection area (Server Address, Server Port, Supervisor Name, and Password) and click Add. This creates a unique VSS credential (discussed in [VSS Credentials](#page-27-0) on page 28), which is saved on the target NAS server and on the VSS host. Once added, the NAS server's IP address or DNS name appears in the Server column of the Server Connections list in this dialog. The Status column lists the status of the VSS credential.

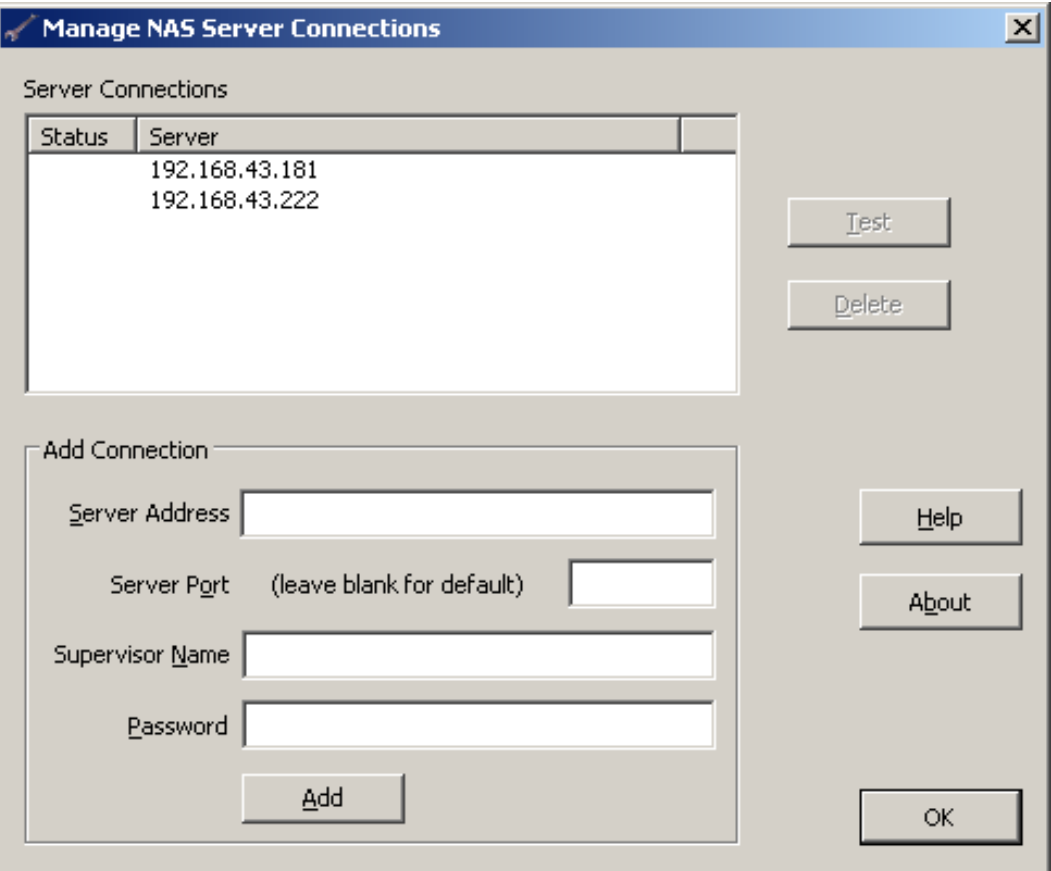

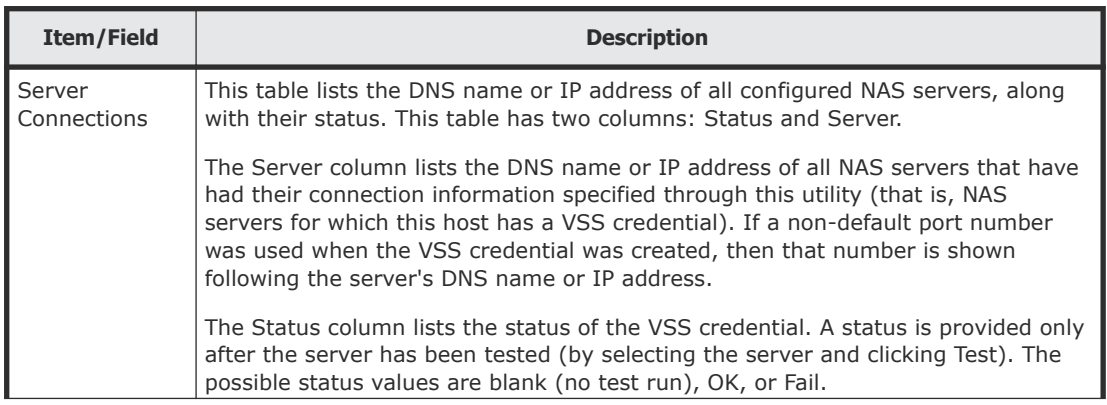

<span id="page-27-0"></span>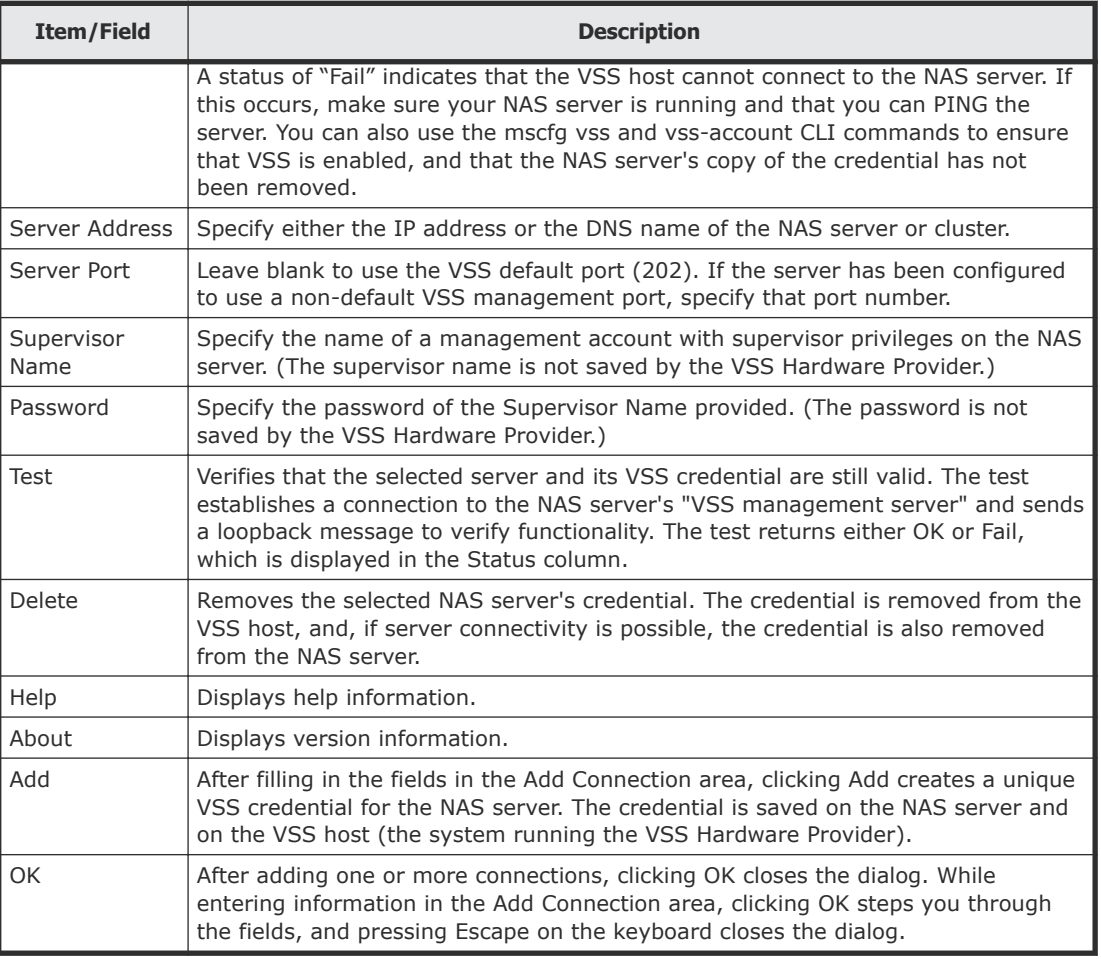

#### **About VSS credentials**

A VSS credential is saved on both the VSS host and the NAS server. The server address and port number are saved along with the credential. This means that if the NAS server's VSS management port setting is changed, any existing VSS credentials for that server must be removed and new credentials must be created. If a DNS name is used for a NAS server, then changes to the server's IP address alone will not require removing and recreating the credential.

A VSS credential has limited rights on the server: it can only be used to perform VSS-related operations using the VSS management interface. In particular it cannot be used to gain access to the normal NAS server management console, either locally or remotely.

#### **Hitachi Data Systems**

**Corporate Headquarters** 2845 Lafayette Street Santa Clara, California 95050-2639 U.S.A. [www.hds.com](http://www.hds.com)

#### **Regional Contact Information**

**Americas** +1 408 970 1000 [info@hds.com](MAILTO:INFO@HDS.COM)

**Europe, Middle East, and Africa** +44 (0) 1753 618000 [info.emea@hds.com](MAILTO:INFO.EMEA@HDS.COM)

**Asia Pacific** +852 3189 7900 [hds.marketing.apac@hds.com](MAILTO:HDS.MARKETING.APAC@HDS.COM)

# **@Hitachi Data Systems**

**MK-92USF008-05**